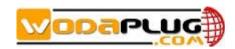

## **Realtek New Solution EPON SFU Products**

4GE/4GE+CATV/1GE+3FE/1GE+3FE+CATV

# **User Manual**

Version: V1.1

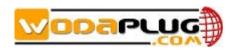

## **Content**

| 1 Note                                       | 3  |
|----------------------------------------------|----|
| 1.1 Installation Precautions                 | 3  |
| 1.2 Precautions for Use                      | 3  |
| 2 Brief                                      | 4  |
| 2.1 Product Feature                          | 5  |
| 2.2 Product Specification                    | 5  |
| 2.3 Device Interface Definition              | 6  |
| 2.4 Device Connection                        | 6  |
| 2.5 Applications                             | 7  |
| 2.6 ONU Instructions                         | 7  |
| 3 Login Web Management Locally               | 7  |
| 3.1 Physical Connection of ONU and PC        | 7  |
| 3.2 PC Access the WEB of ONU                 | 8  |
| 4 View ONU System Status                     | 10 |
| 4.1 View ONU Device Information              | 10 |
| 4.2 View ONU PON Status                      | 10 |
| 4.3 View ONU CATV Status Information         | 11 |
| 4.4 View ONU LAN Port Information            | 12 |
| 4.5 View ONU Port VLAN Information           | 12 |
| 5 Configure LAN IP Address of ONU            | 13 |
| 6 View ONU LAN Side User Information         | 13 |
| 7 ONU Diagnostic                             | 14 |
| 8 ONU System Management                      | 15 |
| 8.1 Register LOID of ONU Config              | 15 |
| 8.2 CATV Settings                            | 16 |
| 8.3 Port Isolation Settings                  | 17 |
| 8.4 ONU for OLT Adapt Settings Configuration | 17 |
| 8.5 ONU Loop Diagnostic                      | 18 |
| 8.6 Reboot ONU                               | 19 |
| 8.7 ONU Chinese and English Interface Switch | 20 |
| 8.8 Reset Settings to Default                | 21 |
| 8.9 Modify the Account and password          | 22 |
| 8.10 Upgrade the ONU                         | 23 |
| 9 ONU Interface Traffic Statistics           | 24 |
| 9.1 PON Statistics                           | 24 |
| 9.2 ONU LAN Interface Traffic Statistics     | 25 |
| Concluding Remarks.                          | 26 |

## 1 Note

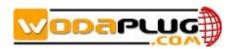

#### 1.1 Installation Precautions

- Do not place the equipment near flammable or conductive items, high temperatures (such as direct sunlight) or in wet conditions, or on a PC chassis, and check that the surrounding appliances are stable.
- Check the cable for aging. Check and verify that the AC or DC input voltage is within the permissible range of the device and that the polarity of the DC is correct.
- Unless the manufacturer permit, use the type of power indicated on the label and the adapter supplied with the product.
- To prevent damage to the product from lightning, make sure that the ground of the power outlet and the power adapter is securely grounded. In the thunderstorm, be sure to unplug the power and all the connections.
- Equipment input voltage fluctuation should be less than 10%, the power plug, refrigerators, hair dryer and iron should not use the same socket.
- To avoid electric shock or fire due to overload of the power outlet, damage to the cord or damage to the plug, check the power cord regularly. If damage is found, replace it immediately.
- Please place the device on a flat surface and can not place items on the device.
- Equipment is easy to produce heat when working, should maintain the appropriate cooling space to avoid damage caused by overheating products. The elongated hole on the shell is designed for heat dissipation. Keep the ventilation clean and avoid falling from the heat sink into the equipment. Otherwise, the equipment may be damaged or fire. Do not spill liquid onto the surface of the equipment.

#### 1.2 Precautions for Use

- Please read the user manual carefully before using the equipment and follow all the precautions on the user manual and the product.
- Avoid eye looked at the optical interface directly, so as to avoid the laser beam emitted by the interface damage the eyes. Please try to wear safety glasses to effectively protect your eyes from damage. It is best to plug in the fiber optic interface jacket when the optical interface is not in use.
- Turn off the power when the device is not in use

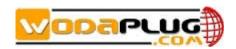

- Before plugging the power supply, make sure that the power switch is turned off to avoid surge. Be careful when unplugging the power supply and the transformer temperature may be high.
- To ensure safety, do not open the enclosure of the device, especially when the device is powered up.
- Unplug the power supply before cleaning the equipment. Use a soft dry cloth to clean the equipment to avoid the use of liquids or sprays.
- Do not connect this product to any electronic product unless it is instructed by our customer engineer or your broadband supplier, as any incorrect connection may cause power or fire hazard.

#### 2 Brief

Realtek New Solution EPON SFU series of terminal equipment is based on EPON technology based on the broadband access market, to meet the broadcaster operators broadband access and FTTH, and design passive optical network terminal products that integrate CATV optical receiver and achieve broadband, CATV dual network integration. It is based on mature and stable, cost-effective Gigabit EPON technology and integrate Gigabit Ethernet switching technology, WDM technology and HFC light reception technology, with high reliability, easy management and good quality of service (QoS) and so on. Technical performance of equipment meet the IEEE802.3ah, China Telecom EPON equipment technical requirements (V2.1 / V3.0) and other requirements.

EPON technology is a combination of PON technology and Ethernet technology advantages of emerging technologies, is a point to multi-point networking technology, with high bandwidth, high efficiency, large coverage, rich user interface and many other advantages, is the operator to achieve access network business broadband, integrated transformation of the ideal technology.

Realtek New Solution EPON SFU series terminal devices are equipped with 1-4 10/100/1000M adaptive interface and a CATV interface. The equipment has been implemented with EPON central office equipment (Huawei / ZTE / FiberHome / Alcatel-Lucent) OLT) interoperability, composed of Gigabit systems, to meet access needs of the two-in-one video, data services, FTTH / FTTO.

Note: This manual is written in the form of 4GE+CATV EPON ONU, and other models ONU can also be referenced.

#### **2.1** Product Feature

- Single-fiber or dual-fiber access, providing broadband, CATV, IPTV service access, and so on.
- Equipment technical performance meets IEEE802.3ah, China Telecom CTC 2.1 &

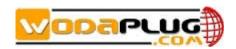

CTC3.0 standard

- Support VLAN Transparent, Tag, Trunk, Translation, QinQ function
- Support up and down bandwidth limit function
- Support port loop detection / port link status detection
- Support upgrade through the OLT remote / local ONU WEB
- Support broadcast storm suppression
- Different data ports are isolated from each other
- Support port flow control
- Support multiple multicast forwarding mode: igmp snooping, igmp proxy
- Support OLT as SNMP-agent way of the unified management of the network management, easy to install and maintain
- Provide a variety of fault alarm function, easy to fault diagnosis
- Support AES-128 decryption, support key generation and switching
- Support DBA technology and priority based on the dual management model to ensure that the user's minimum specified bandwidth requirements
- QoS guarantee for different priority services through SLA constraint, Policing, queue management scheduling / congestion avoidance, discard management
- Supports entry-based traffic control, we can select Pause frame to limit.
- Support HQoS Function
- Support CATV service remote shutdown function
- Operating wavelength: 1100 1600nm

#### 2.2 Product Specification

Ambient temperature: 0°C~40°C

Relative humidity: 10% to 90% (non-condensing)

Power adapter input: 12 V/1A TX Optical Power: 0~4dBm RX Optical Power: -3~-27dBm

#### **2.3** Device Interface Definition

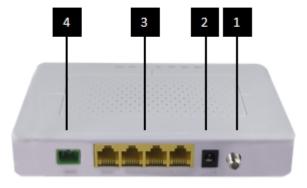

1 RF Port

2 DC Power Port

3 LAN Port

4 Optical Port

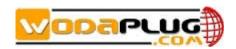

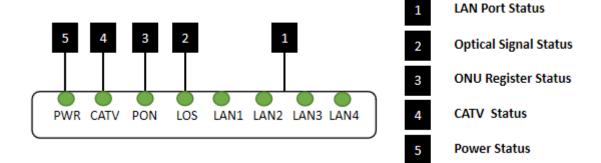

| Indicator Description |        | Description          |                                             |  |  |
|-----------------------|--------|----------------------|---------------------------------------------|--|--|
| 1 L                   |        | LAN Port status      | On: Ethernet connection is normal;          |  |  |
|                       | LAN1-4 |                      | Blinking: Data is being transmitted through |  |  |
|                       |        |                      | the Ethernet port;                          |  |  |
|                       |        |                      | Off: Ethernet connection is not set up;     |  |  |
| 2                     | LOS    | EPON optical signals | On: Optical power lower than receiver       |  |  |
|                       |        |                      | sensitivity;                                |  |  |
|                       |        |                      | Off: Optical in normal                      |  |  |
| 3 PON                 |        | ONU Register         | On: Success to register to OLT              |  |  |
|                       | PON    |                      | Blinking: In process of registering to OLT; |  |  |
|                       |        |                      | Off: In process of registering to OLT;      |  |  |
| 4                     | CATV   | CATV status          | On: CATV optical normal                     |  |  |
|                       |        |                      | Off: The CATV signals are not received      |  |  |
| 5                     | PWR    | Power status         | On: The ONU is power on;                    |  |  |
|                       |        |                      | Off: The ONU is Power off;                  |  |  |

#### 2.4 Device Connection

- Connect the fiber: Insert the SC fiber connector into the PON connector on the rear panel of the ONU.
- Connect the Ethernet cable: Connect the RJ-45 Ethernet cable to any LAN port and each home device, that is, the computer, IPTV set-top box, and so on.
- Connect coaxial cable: Connect the coaxial cable to the RF connector of the ONU.
- Connect the AC adapter: Plug the AC / DC adapter into the AC wall jack and the ONU
   12V DC power jack.

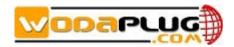

#### 2.5 Applications

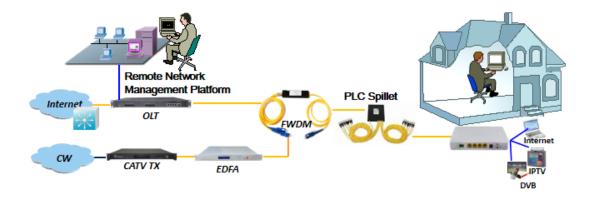

#### 2.6 ONU Instructions

Realtek EPON SFU ONU is mainly work in the bridge mode, all the configuration of ONU (ONU port vlan, ONU port speed limit, etc.) are basically configured through the OLT, but also through the OLT and EMS network management to manage, It does not need to be configured on the ONU's local WEB. The configuration manual is to guide customers to do some basic view and configuration operation for Realtek EPON SFU ONU. Other configurations of the ONU can be configured according to each manufacturer's OLT configuration manual.

## 3 Login Web Management Locally

#### 3.1 Physical Connection of ONU and PC

- a) Local NIC of PC connects to LAN port or ETH port of ONU via wires.
- b) Set the IP address of PC's local NIC as 192.168.101.X (X: 2-254).

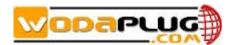

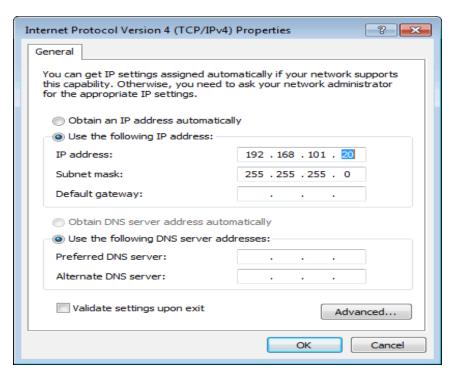

c) Open cmd windows and make sure that PC can ping the management IP (192.168.101.1) of ONU.

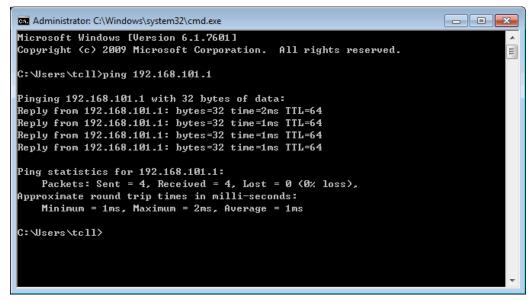

#### 3.2 PC Access the WEB of ONU

Make sure you can ping the ONU like #3.1. Open the <u>IE Web broswer (IE, Firefox, Google)</u>, copy and paste URL: <a href="http://192.168.101.1">http://192.168.101.1</a>, the following pop-up Prompt landin-g page:

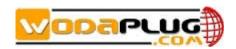

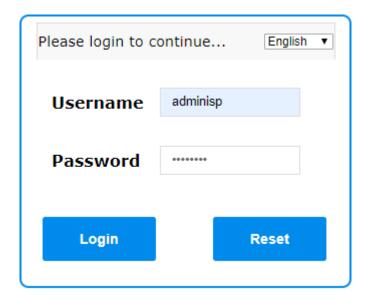

Input UserName: adminisp Password: adminisp

Click "Login" button. The product basics page appears, as follows:

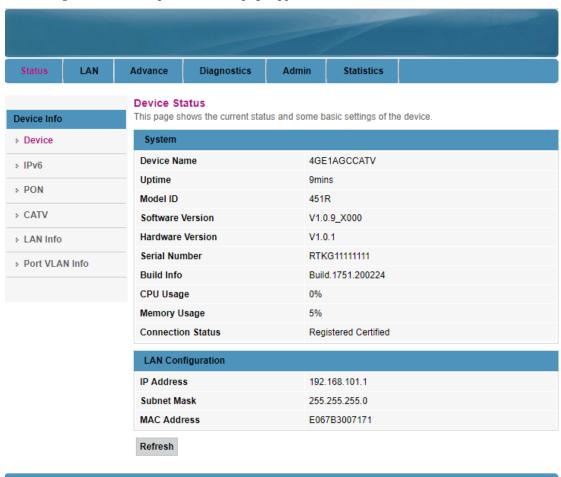

You can start further configuration.

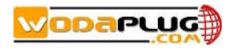

## 4 View ONU System Status

#### 4.1 View ONU Device Information

Login ONU WEB. Click Status → Device, we can view the Device Name, Uptime, Model ID, Software Version, Hardware Version, Build Information, IP Address, MAC Address and so on.

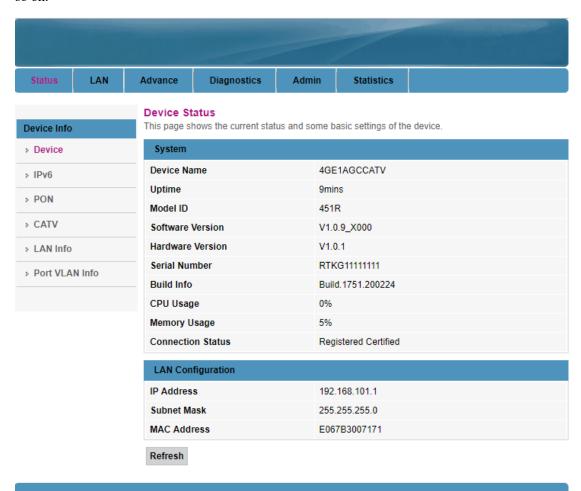

#### 4.2 View ONU PON Status

Login ONU WEB. Click Status → PON, we can view the Register Status, Rx Power and Tx Power and so on.

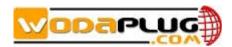

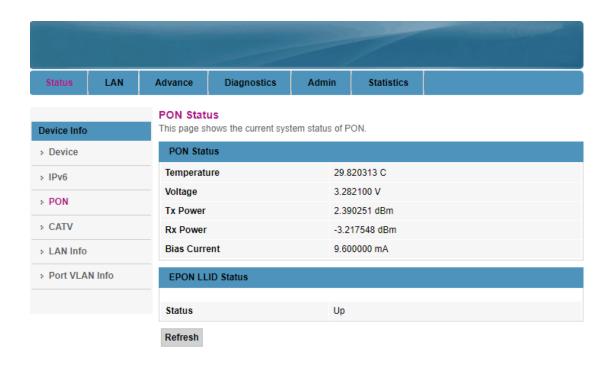

#### 4.3 View ONU CATV Status Information

Login ONU WEB. Click **Status \rightarrow CATV**, we can view the CATV information.

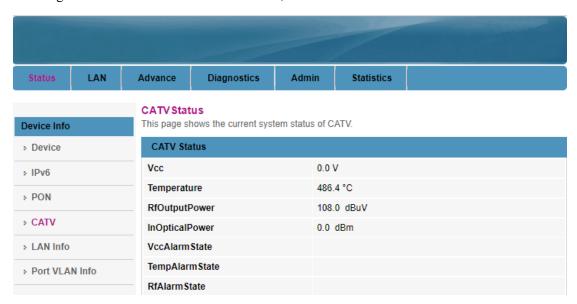

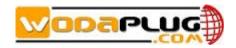

| VccDead      | 0.0 V     |  |
|--------------|-----------|--|
| VccLow       | 0.0 V     |  |
| VccHigh      | 0.0 V     |  |
| TempDead     | 0.0 °C    |  |
| TempLow      | 76.8 °C   |  |
| TempHigh     | 76.8 °C   |  |
| RfDead       | 0.0 dBuV  |  |
| RfLow        | 76.8 dBuV |  |
| RfHigh       | 76.8 dBuV |  |
| InOptPwrDead | 0.0 dBm   |  |
| InOptPwrLow  | 0.0 dBm   |  |
| InOptPwrHigh | 0.0 dBm   |  |
| Channel      | 0         |  |
| AgcLowLimit  | 0.0 dBm   |  |
| AgcHighLimit | 0.0 dBm   |  |
| CATV Status  | on        |  |

#### 4.4 View ONU LAN Port Information

Login ONU WEB. Click **Status** → **LAN Info**, we can view onu each port status information.

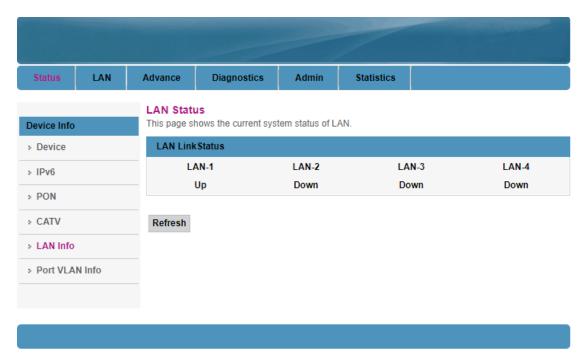

#### 4.5 View ONU Port VLAN Information

Login ONU WEB. Click **Status** → **Port VLAN Info**, we can view onu each port vlan mode and config information.

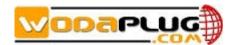

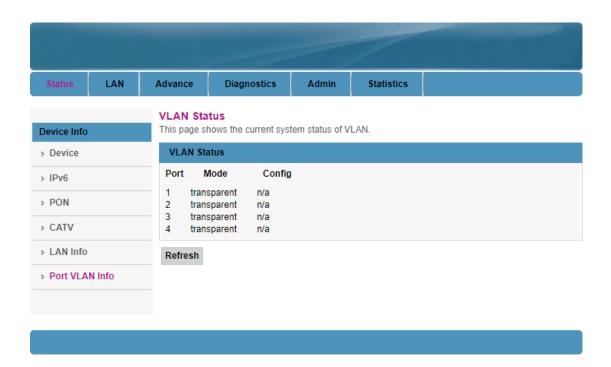

## 5 Configure LAN IP Address of ONU

Login ONU WEB. Click **LAN**, we can change IP address and subnet mask of local management.

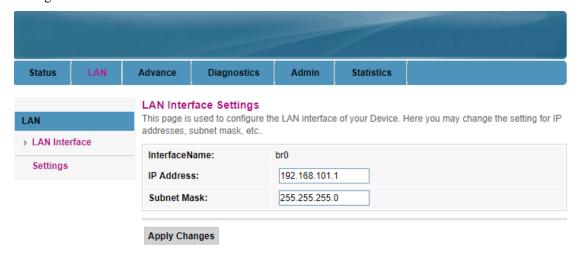

### 6 View ONU LAN Side User Information

Login ONU WEB. Click Advance  $\rightarrow$  ARP Table, we can view the IP Address and MAC

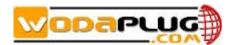

Address of every user that connect to the lan port of ONU.

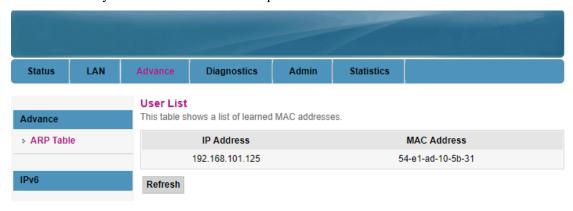

## 7 ONU Diagnostic

Ping diagnostic of Realtek SFU ONU is mainly used to test connectivity between ONU and client devices

Login ONU WEB. Click **Diagnostics**  $\rightarrow$  **Ping**, type terminal IP address that connect to the ONU lan port, and click 'GO' button to test the connectivity

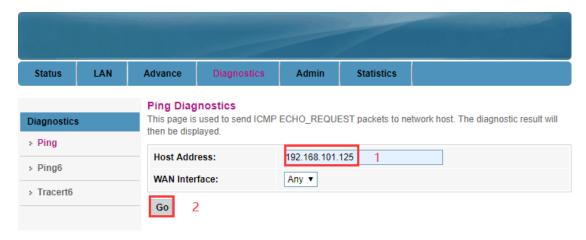

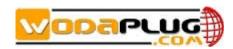

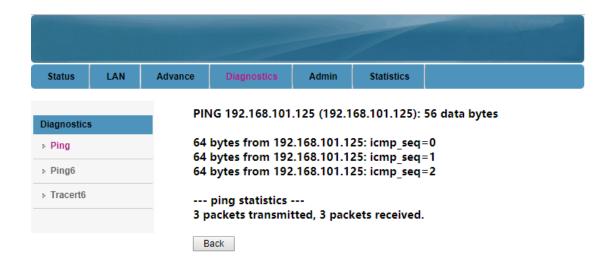

## 8 ONU System Management

#### 8.1 Register LOID of ONU Config

The LOID of ONU is mainly used for the authentication of LOID and LOID+Password from OLT. By default, EPON ONU register to the OLT by MAC address but less LOID so that we needn't configure the LOID. But the way to configure the LOID is as below

Login ONU WEB. Click **Admin > EPON Settings**, we can configure the LOID and LOID password, and click '**Apply Changes**' button to finish the settings.

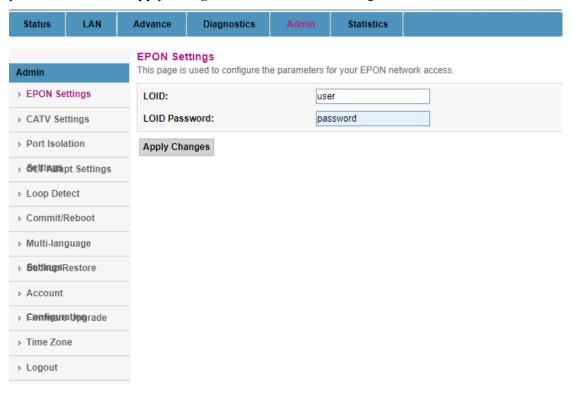

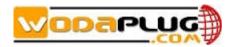

#### 8.2 CATV Settings

Login ONU WEB. Click **Admin** → **CATV Settings**, we can enable or diable CATV port and configure other parameters of CATV, and click '**Apply Changes**' button to finish the settings.

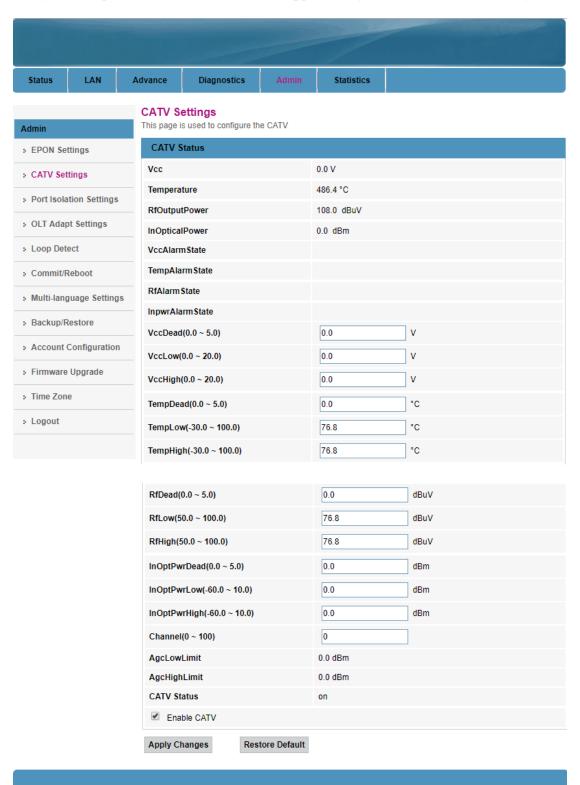

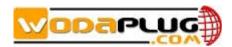

#### **8.3** Port Isolation Settings

ONU ports isolation is mainly used to the terminal that connect to the ONU can communicate with each other or not.

Login ONU WEB. Click **Admin** → **Port Isolation Settings**, we can enable or disable port Isolation function in here, and click '**Apply Changes**' button to finish the settings.

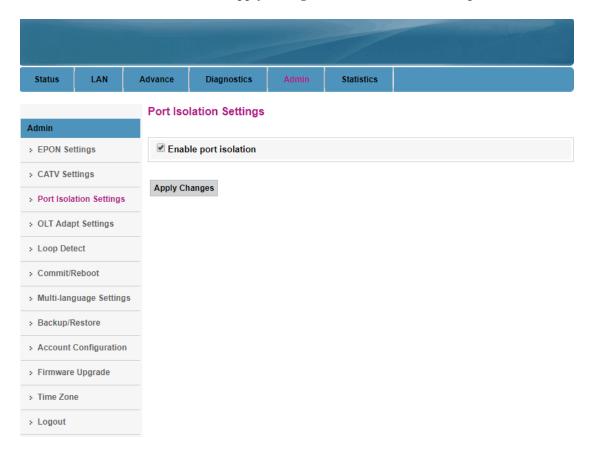

#### 8.4 ONU for OLT Adapt Settings Configuration

Login ONU WEB. Click **Admin** → **Port Adapt Settings**, we can select ONU for OLT adapt mode in here, and click '**Apply Changes**' button to finish the settings.

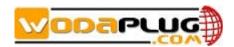

| Status               | LAN            | Advance  | Diagnostics      | Admin  | Statistics |  |  |
|----------------------|----------------|----------|------------------|--------|------------|--|--|
| Admin                |                |          | apt Settings Co  |        |            |  |  |
| > EPON Set           | ttings         | OLT ADA  | OLT ADAPT MODEL: |        | Disabled   |  |  |
| > CATV Set           | tings          |          |                  | O Auto |            |  |  |
| > Port Isola         | ition Settings |          |                  | O HUAW | HUAWEI     |  |  |
| > OLT Adapt Settings |                |          | FIBERHOME        |        |            |  |  |
| > Loop Detect        |                | ○ уотс   | ○ уотс           |        |            |  |  |
| > Commit/F           | Reboot         |          |                  | O UT   | ○ ит       |  |  |
| > Multi-lang         | guage Setting  | Apply Ch | nanges           |        |            |  |  |
| > Backup/R           | Restore        |          |                  |        |            |  |  |
| > Account            | Configuration  | ı        |                  |        |            |  |  |
| > Firmware           | Upgrade        |          |                  |        |            |  |  |
| > Time Zon           | е              |          |                  |        |            |  |  |
| > Logout             |                |          |                  |        |            |  |  |

**Note:** The default option of OLT adaptive mode is the "**Disabled**" state. The "**Auto**" mode is that the ONU automatically detect the model of the OLT. If the OLT model is known, you can select the corresponding model in the list, and the ONU is adapted accordingly.

#### 8.5 ONU Loop Diagnostic

Login ONU WEB. Click **Diagnostics > Loop Detect**, we can enable or disable loop detect function of ONU.

**Note:** Configured the loop detect function, we have to pay attention to configuration of this function that configured via OLT. Some kinds of OLT will disable loop detect function by default.

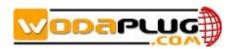

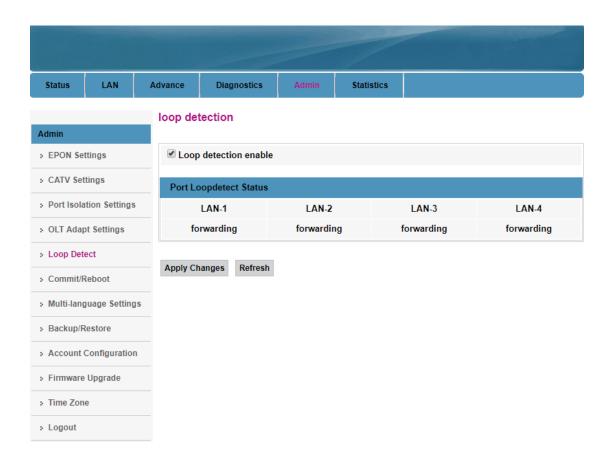

#### 8.6 Reboot ONU

Login ONU WEB. Click **Admin > Commit/Reboot**, click **'Commit and Reboot'** button to save the configuration and reboot the ONU.

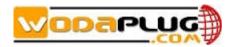

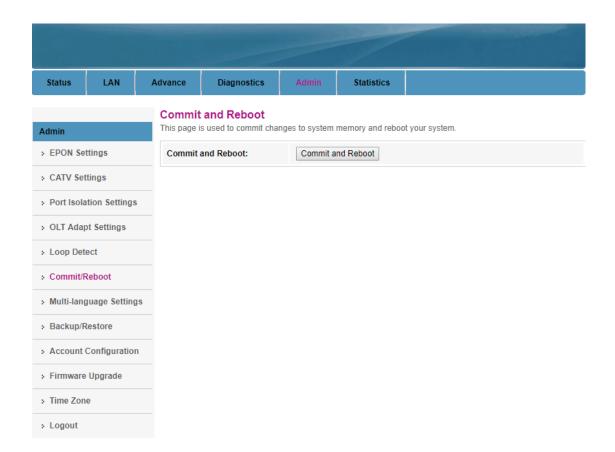

### 8.7 ONU Chinese and English Interface Switch

Login ONU WEB. Click **Admin → Multi-Language Settings**. In here, we can change the language to Chinese or English, click **'Update selected language'** button to finish the settings.

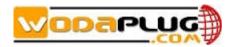

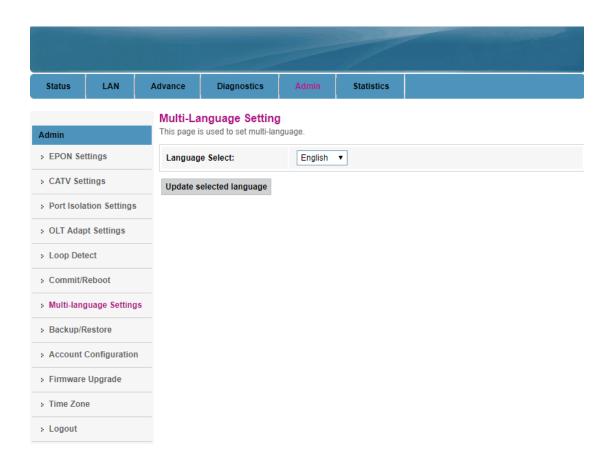

#### 8.8 Reset Settings to Default

Login ONU WEB. Click **Admin** → **Backup/Restore**. In here, we can backup and restore settings, and click '**Reset**' button to restore the ONU settings to default.

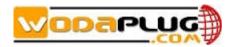

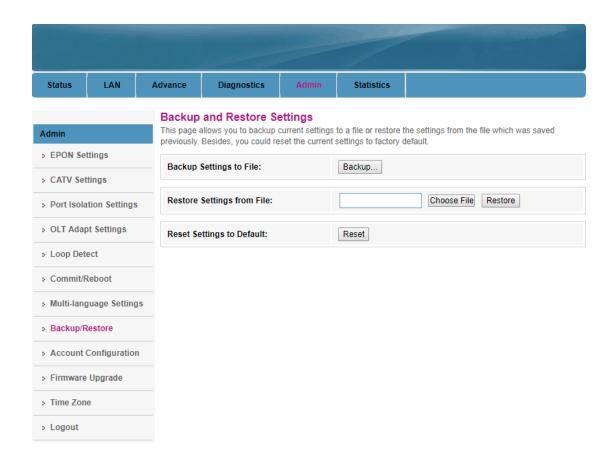

#### 8.9 Modify the Account and password

Default system management account and password are adminisp/adminisp

Default system common account and password are admin/admin

Login ONU WEB. Click **Admin**  $\rightarrow$  **Account Configuration**. In here, we can change the password for management account and common account, and click '**Apply Changes**' button to finish the settings.

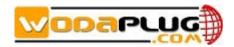

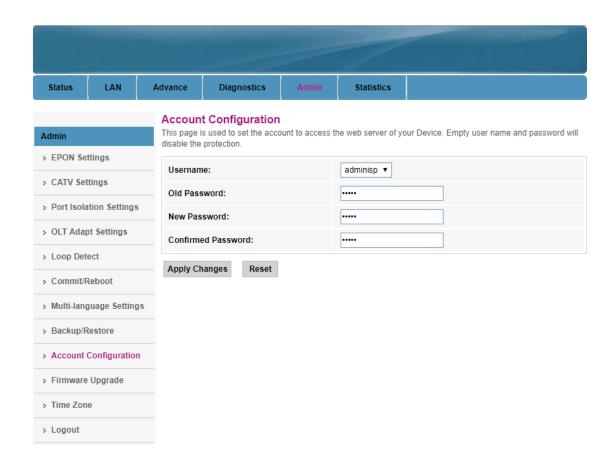

#### 8.10 Upgrade the ONU

Firstly, we have to get a newest firmware from provider.

Login ONU WEB. Click **Admin** → **Firmware Upgrade**. In here, click **'Choose File'** button to select a upgrade file, and click **'Upgrade'** button to upgrade the ONU.

Note: We needn't extract Realtek project production's firmware, just upgrade the .tar file. It will take 4 minutes to upgrade. After upgrading, the ONU will reboot automatically. We needn't reboot it by manual.

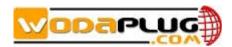

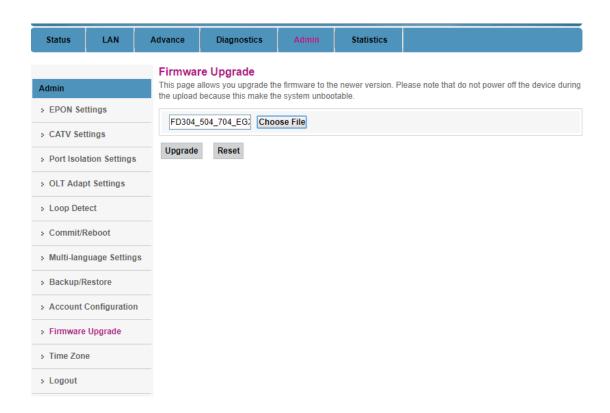

## 9 ONU Interface Traffic Statistics

#### 9.1 PON Statistics

Login ONU WEB. Click **Statistics > PON Statistics**. In here, we can view the information of transmitted and received packets of ONU PON port.

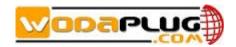

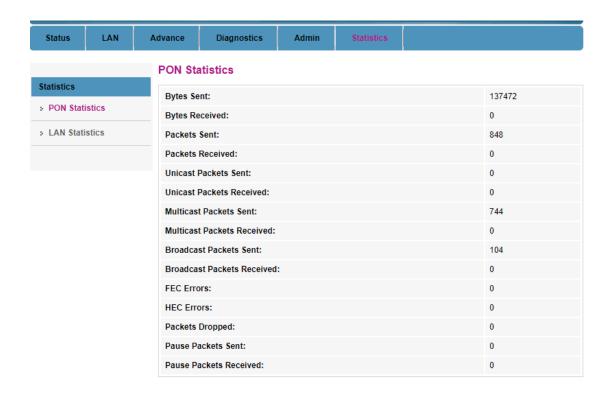

#### 9.2 ONU LAN Interface Traffic Statistics

Login ONU WEB. Click **Statistics**  $\rightarrow$  **LAN Statistics**. In here, we can view the information of transmitted and received packets of ONU lan ports.

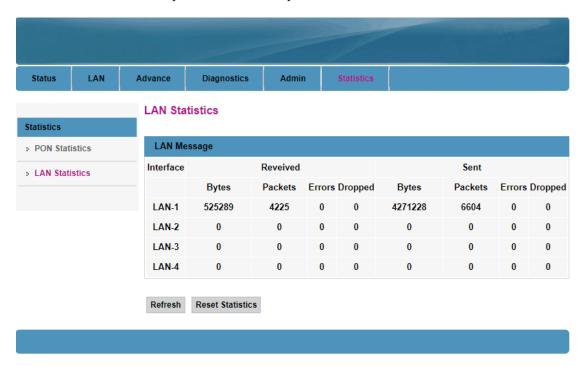